## 担当者とアプローチリストの紐付け変更

「アイナントの社員A」と紐付けるアプローチリストにチェックを入れて「アプローチリストと紐付け変更」ボタンを押してください。

担当者と全てのアプローチリストの紐付けを解除したい場合は「全選択/解除」チェックボックスのON/OFFでチェックを全て解除してから「アプローチリストと紐付け変更」ボタンを押 してください。

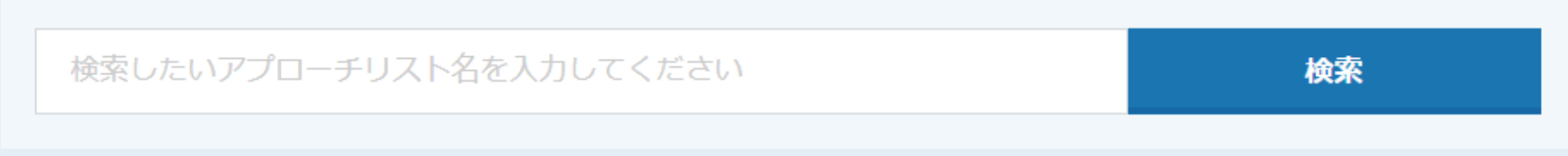

紐付け可能アプローチリスト 34件

```
表示件数 100 v
```
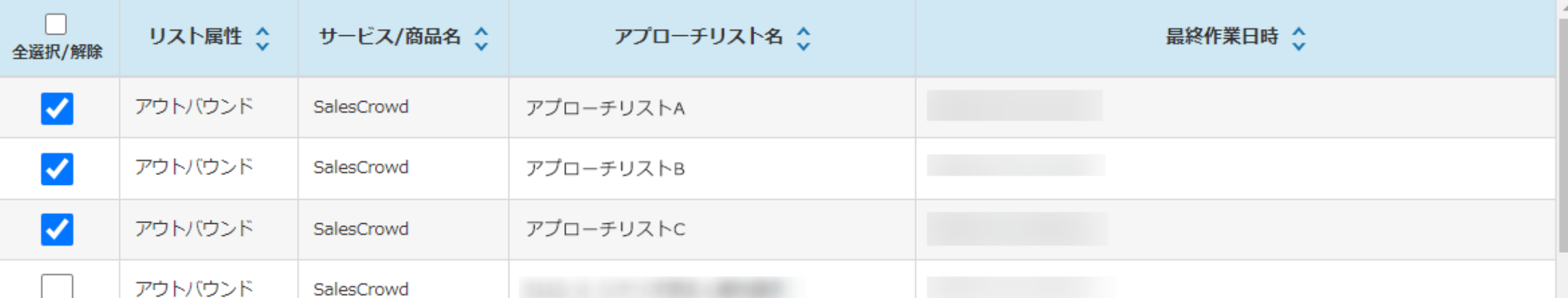

## 〜担当者のアカウントとアプローチリストを一括で紐付ける〜

最終更新日: 2022年5月9日

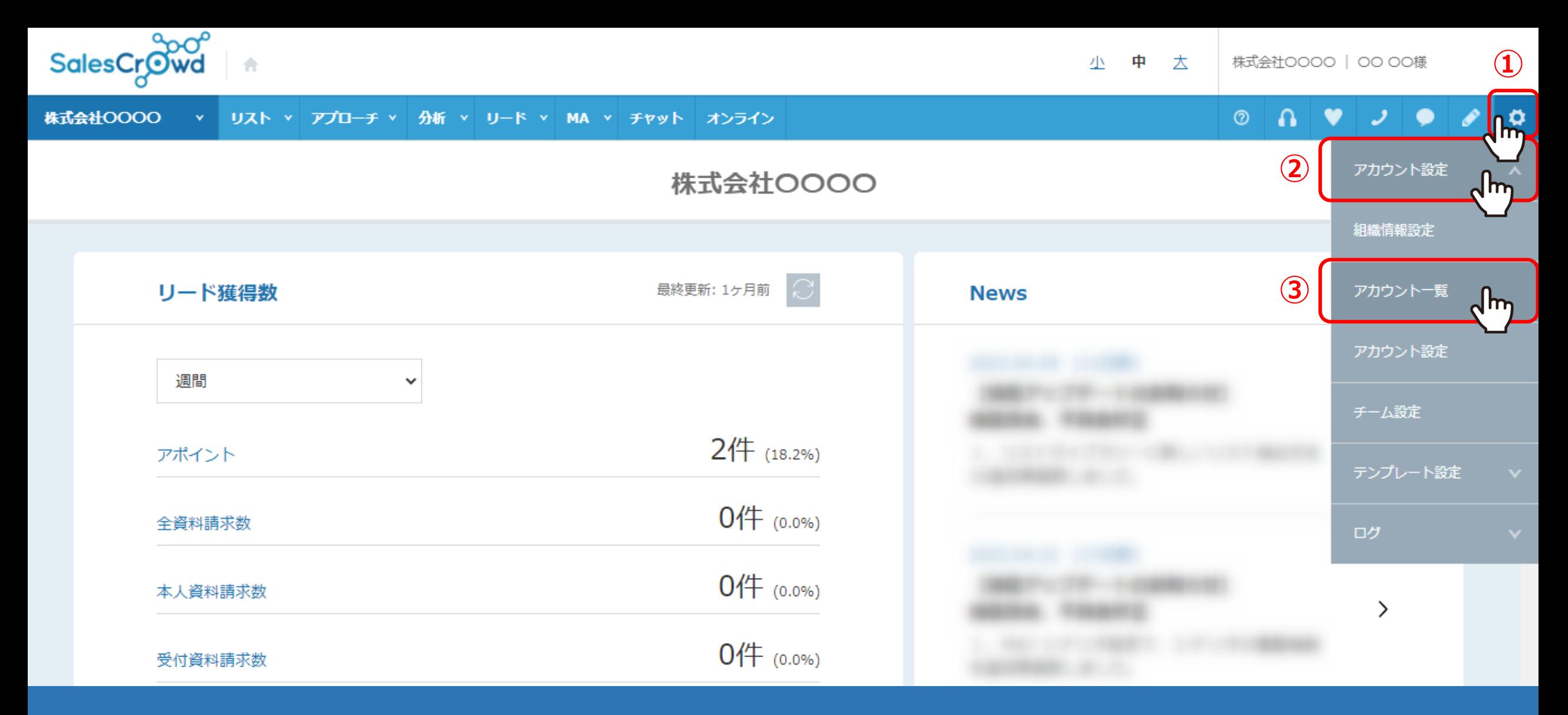

担当者のアカウントとアプローチリストを、まとめて紐づけることができます。 例えば、新しく入った社員や在宅ワーカーの方をアサインしたい場合にご活用いただけます。

①右上の「歯車」マークをクリックし、②「アカウント設定」の③「アカウント一覧」を選択します。 2000年 2000年 2000

アカウント一覧

♥ このページをブックマーク

 $\circ \quad \bullet \quad \bullet \quad \bullet \quad \bullet \quad \bullet$ 

担当者新規登録

表示件数 100 →

該当件数 15件

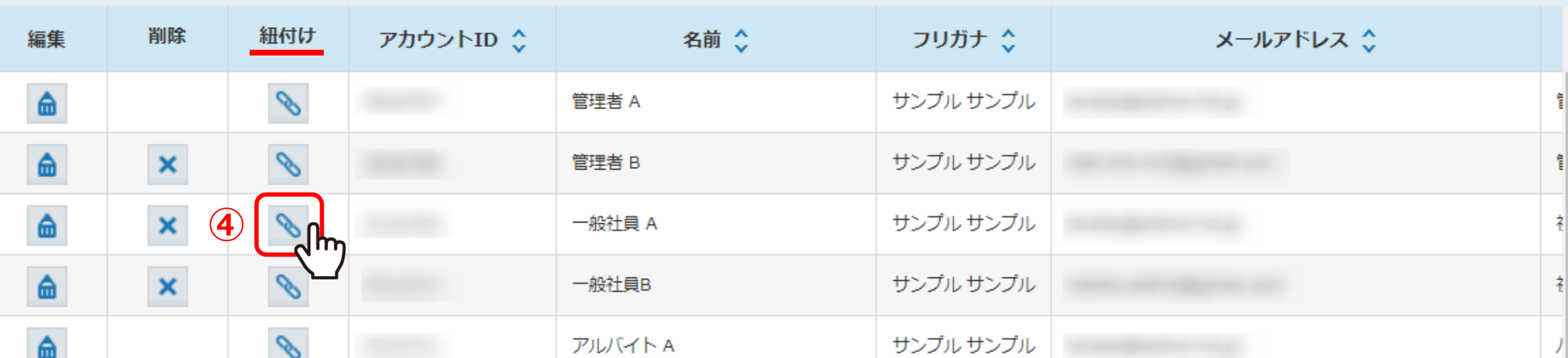

④アカウント一覧画面に遷移し、アカウントの「紐付け」マークをクリックします。

## 担当者とアプローチリストの紐付け変更

「アイナントの社員A」と紐付けるアプローチリストにチェックを入れて「アプローチリストと紐付け変更」ボタンを押してください。

担当者と全てのアプローチリストの紐付けを解除したい場合は「全選択/解除」チェックボックスのON/OFFでチェックを全て解除してから「アプローチリストと紐付け変更」ボタンを押 してください。

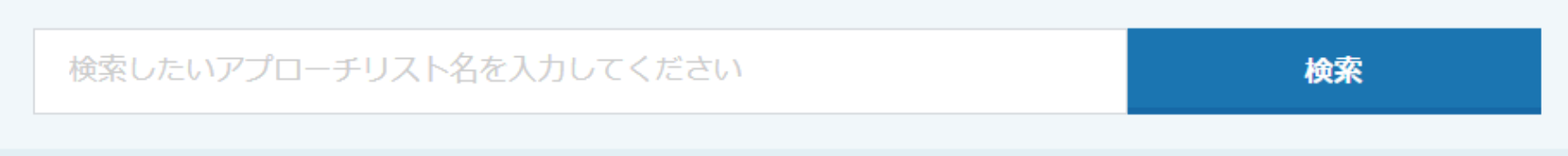

紐付け可能アプローチリスト 34件

表示件数 100 v

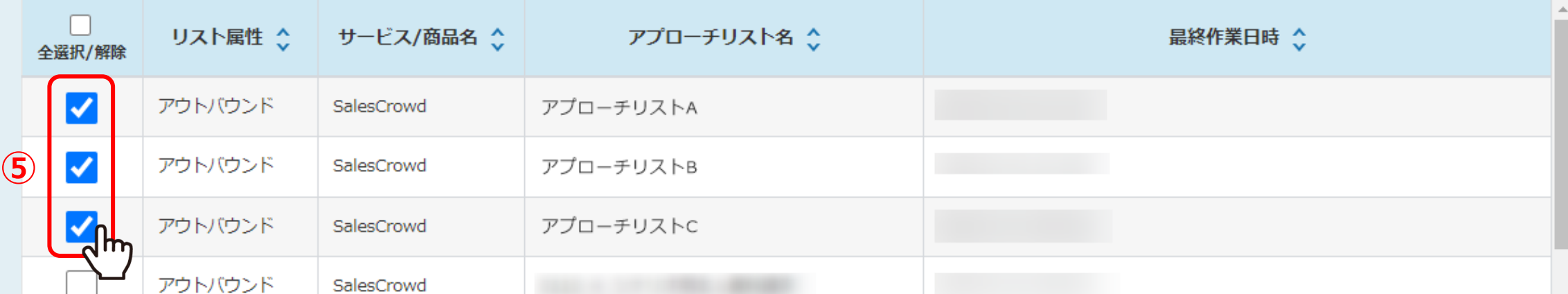

担当者とアプローチリストの紐付け変更画面に遷移します。

⑤紐付けしたいアプローチリストにチェックを入れます。 ※複数のアプローチリストをまとめて選択できます。 4 キャッシュ インター・コンピュー インター・カー 4 キャッシュ

## 担当者とアプローチリストの紐付け変更

「 一 一般社員A」と紐付けるアプローチリストにチェックを入れて「アプローチリストと紐付け変更」ボタンを押してください。

担当者と全てのアプローチリストの紐付けを解除したい場合は「全選択/解除」チェックボックスのON/OFFでチェックを全て解除してから「アプローチリストと紐付け変更」ボタンを押 してください。

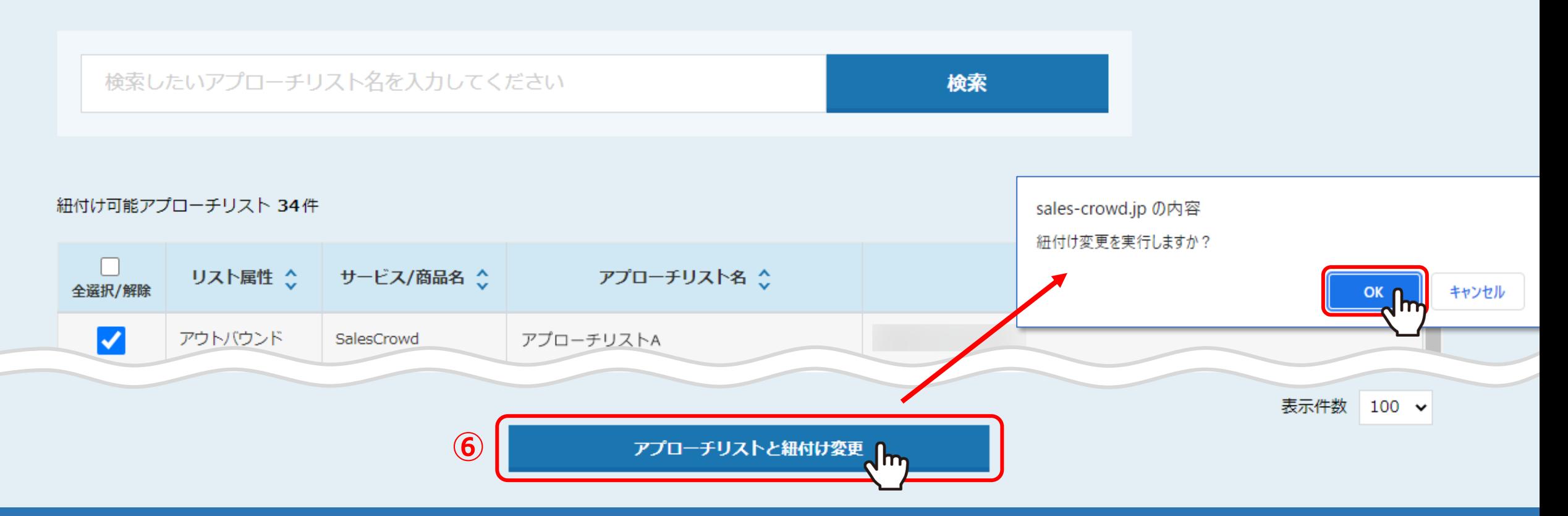

⑥ページ下部の「アプローチリストと紐付け変更」をクリックし、 メッセージが表示されますので「OK」を選択します。